#### Importing Planting Rx and/or Boundaries into a Precision Planting Gen3 20/20 Display

Importing shapefiles into a Precision Planting Gen3 20/20 is easy to do by following these steps!

- 1. Place Shapefiles on a USB stick not buried in any other folder. *Name them simply for the Grower: i.e., Home West\_22Rx or Home West\_22Boundary*
- 2. Insert USB Drive into the upper left-hand side of the display.
- 3. In the lower right-hand side of the display, select the **Setup** button.

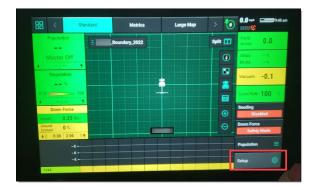

4. Select the **Data** button.

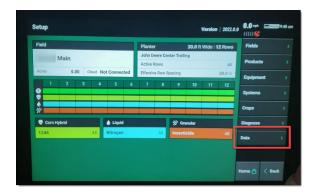

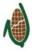

5. Select the **Import** button.

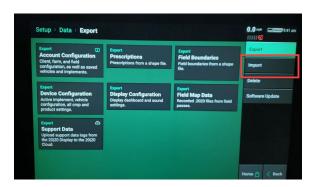

6. On the import screen, select the **Import Prescriptions** button.

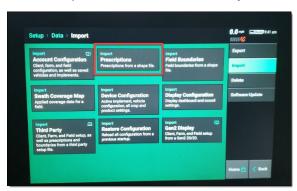

7. Select the Shapefiles to import and click the **Import** button.

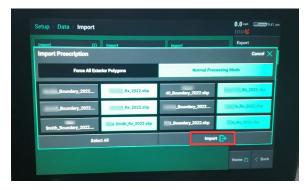

8. If you need to import Boundaries, use this same method but choose the **Import**Boundaries button from the Setup > Data > Import page.

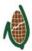

9. Click the **<Back** button.

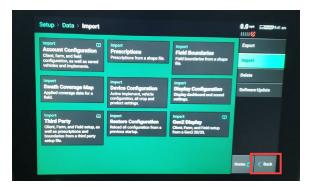

10. Click on the **Fields** button.

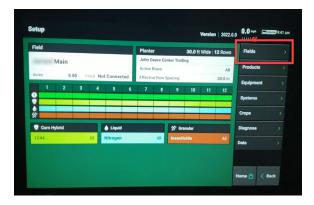

11. Select the one of the Grower's fields.

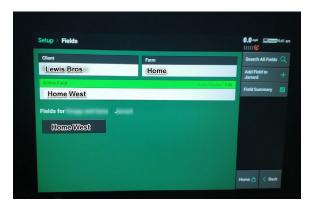

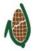

12. Click on the **Boundary File** button to load a boundary for the field.

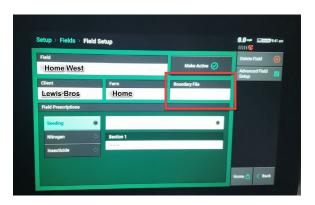

13. In the Field Prescriptions box, make sure that Seeding is selected then select the box beside it to assign the shapefile.

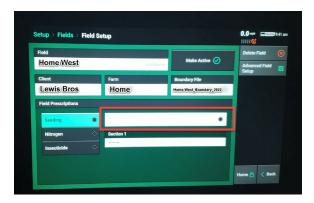

14. Click the **Attribute** button to assign the attribute.

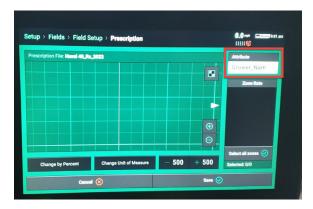

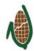

15. Assign the attribute (Target\_Rat, Targ\_Pop, etc.).

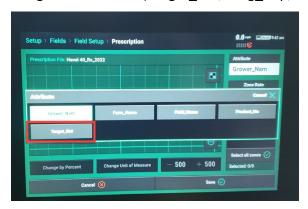

16. Now click the **Save** button.

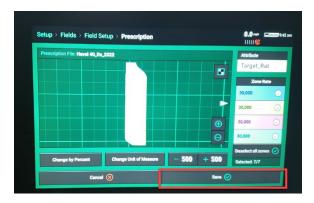

17. Select the attribute now to on the Field Setup page.

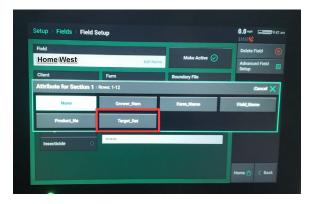

18. The Field Setup screen should have all of the necessary information.

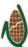

19. Back on the Home Page, you can view the map of the Active Field by clicking the visible layer.

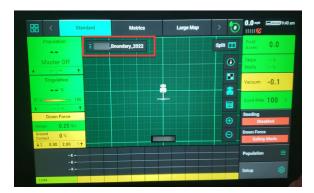

If the 20/20 monitor is also synced to a Climate FieldView account, old Rx files can pull back into the monitor, even if you have deleted them out.

#### 2 solutions:

- 1. Clear out any Climate iPads that are used by the Grower
- 2. Name your current Rx shapefiles with a crop year, as shown in this example.

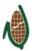